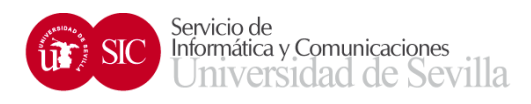

# Plataforma de Gestión de Proyectos de la Universidad de Sevilla Guía de usuario

v1.1 29 de enero de 2013 Apoyo a la Docencia y a la Investigación Servicio de Informática y Comunicaciones

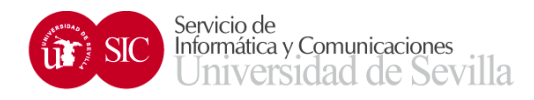

#### Tabla de contenidos

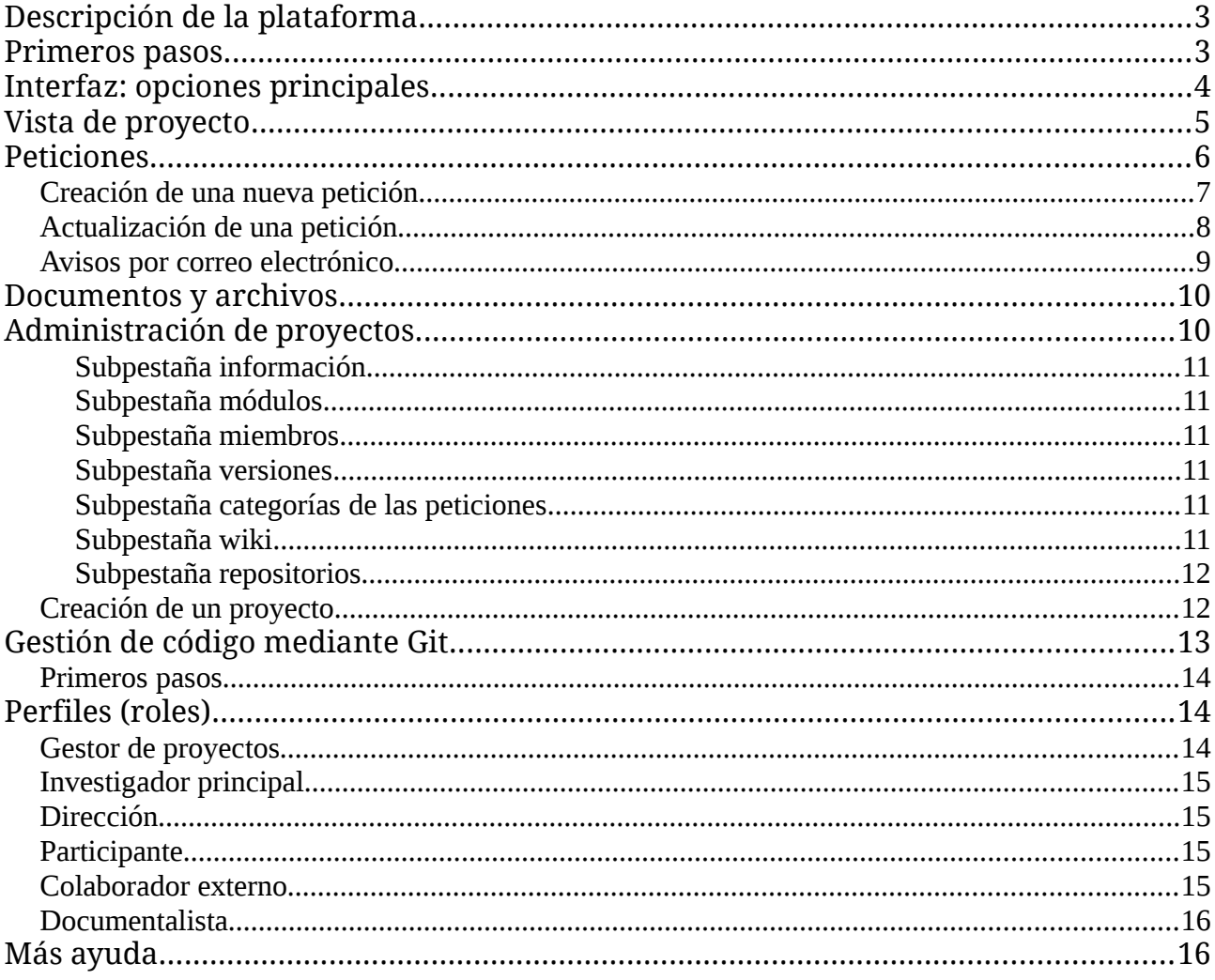

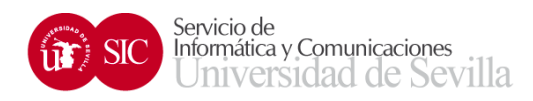

### **Descripción de la plataforma**

La plataforma de Gestión de Proyectos que la Universidad de Sevilla proporciona a los investigadores consiste en una interfaz web con la siguiente funcionalidad:

- Acceso mediante su Usuario Virtual de la Universidad de Sevilla (UVUS)
- Roles y permisos en el acceso a los proyectos
- Asignación y control del trabajo mediante un sistema de peticiones (*issues*)
- Gestión básica de documentos y ficheros
- Sistema de control de versiones para código usando git

Los proyectos alojados en la plataforma son generalmente de tipo privado, por lo que solamente sus miembros sabrán de su existencia y podrán participar en los mismos.

### **Primeros pasos**

La dirección web de la plataforma es https://gestionproyectos.us.es/. Tras acceder a ella con un navegador web (Mozilla Firefox, Google Chrome, Opera, Internet Explorer, etc) debería usar su UVUS para identificarse.

Para ello deberá usar el enlace '*Iniciar sesión*' ubicado en la parte superior derecha de la aplicación:

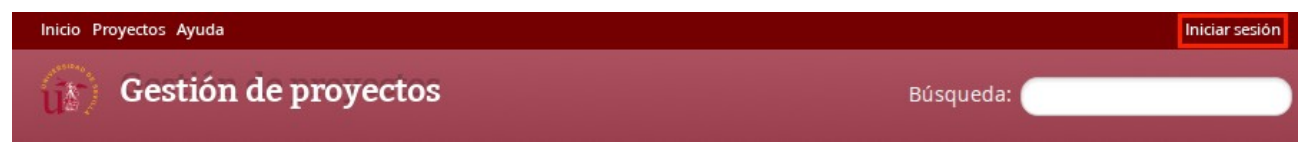

Escriba su UVUS y su contraseña en el formulario que aparecerá, y una vez que se haya identificado podrá ver que la barra superior ha cambiado:

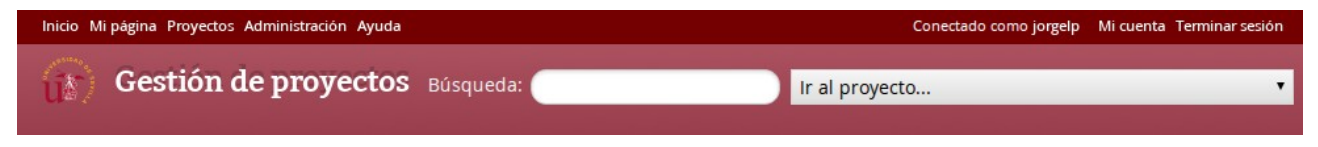

Ya está listo para usar la plataforma.

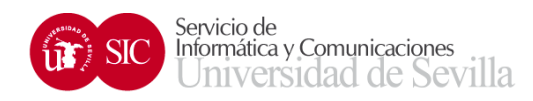

# **Interfaz: opciones principales**

En la página principal podrá distinguir los siguientes elementos:

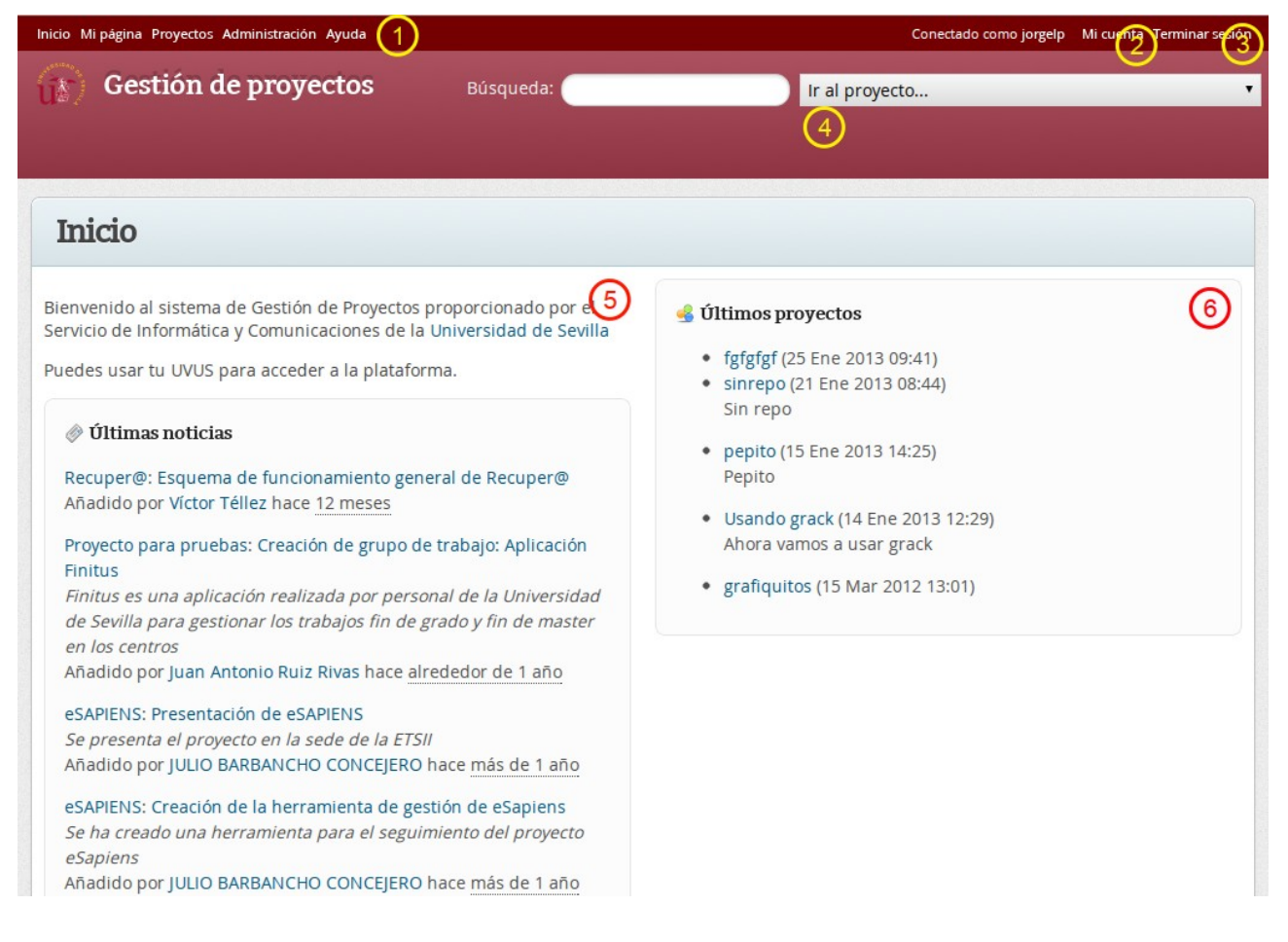

- 1. Menú principal de opciones:
	- 1. Inicio: página principal de la plataforma
	- 2. Mi página: lista de peticiones que tiene pendientes
	- 3. Proyectos: lista de proyectos a los que tiene acceso
	- 4. Ayuda: enlace a la ayuda en inglés del sitio
- 2. *Mi cuenta*: le permite configurar las opciones relativas a su interacción con la plataforma
- 3. *Terminar sesión*: cierra su sesión de usuario
- 4. *Búsqueda*: desde este cuadro podrá indicar un texto para buscar en todos los elementos de los proyectos a los que tenga acceso. También puede usar el desplegable de la derecha para ir directamente a un proyecto sin tener que usar el menú *Proyectos*.

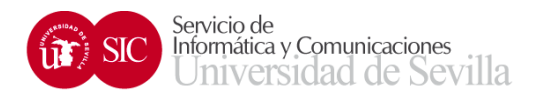

- 5. Descripción y últimas noticias de los proyectos a los que tiene acceso
- 6. Últimos proyectos creados a los que tiene acceso

A continuación se describirán las vistas y funcionalidades fundamentales de la plataforma.

# **Vista de proyecto**

Al acceder a cualquier proyecto podrá ver la siguiente interfaz:

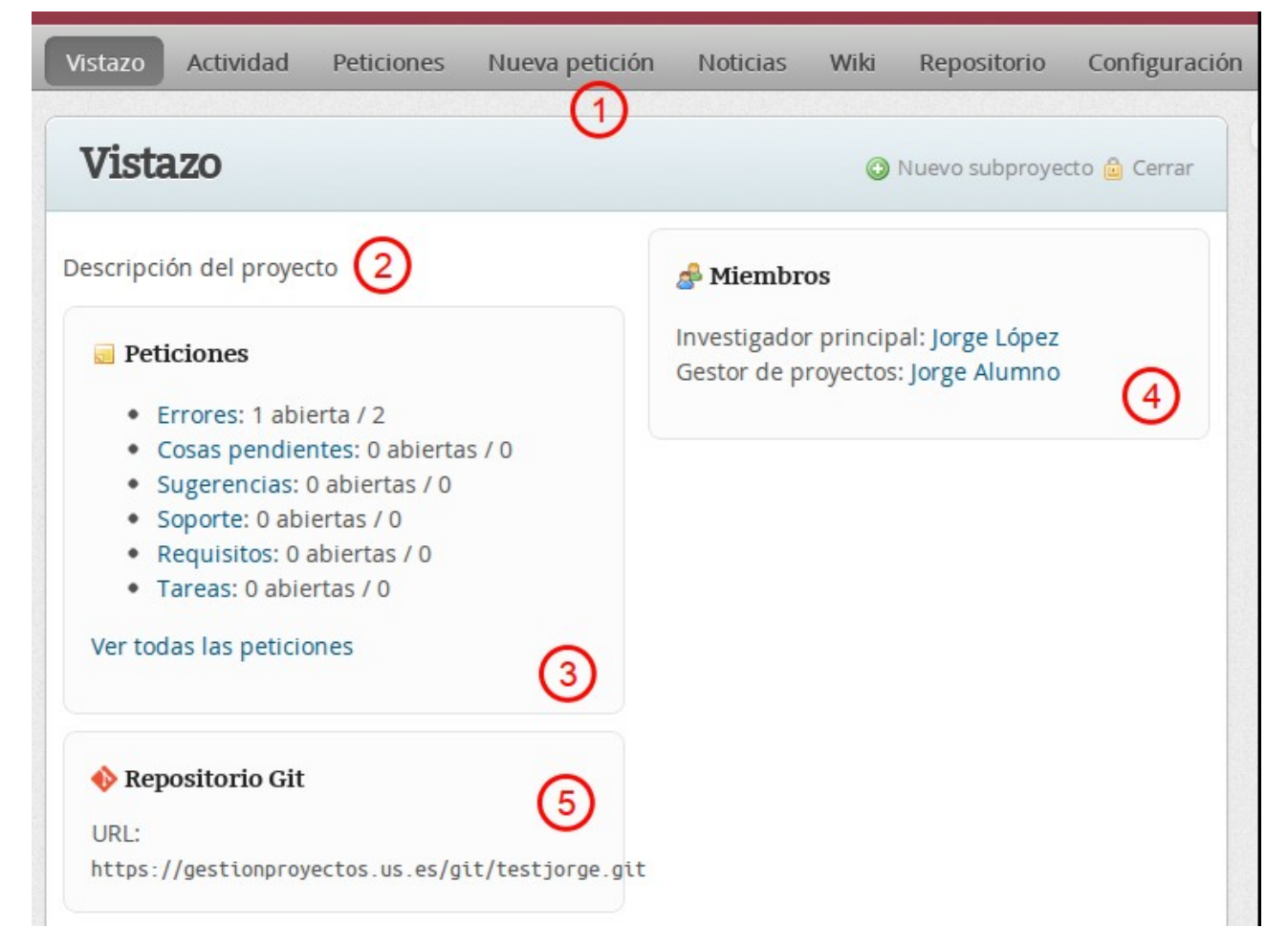

Podrá comprobar que en la barra superior aparece el nombre del proyecto. Debajo del mismo se encuentran las pestañas que dan acceso a los módulos disponibles del proyecto (etiquetado como *1*). Los gestores de proyectos pueden habilitar o deshabilitar ciertos módulos para sus proyectos, y usando las pestañas podrá acceder a ellos.

En el punto etiquetado como *2* verá la descripción que el gestor del proyecto ha establecido para el mismo.

En el siguiente cuadro (*3*) se muestra un resumen de las peticiones del proyecto.

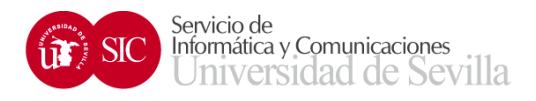

En (*4*) hay un listado de miembros del proyecto junto a sus roles en el mismo.

Por último, en (5) encontrará la URL del repositorio git del proyecto, si lo tuviera.

Los módulos disponibles para los proyectos son los siguientes:

- **Peticiones**: permite gestionar tareas, errores, etc. Se verán en detalle en la siguiente sección
- **Control de tiempo**: muestra el tiempo invertido en el proyecto, y permite añadir nuevas entradas de tiempo para que se contemplen para el cómputo total. El tiempo invertido se calcula sumando el tiempo invertido en todas las peticiones (véase la sección correspondiente) y las entradas independientes que se añadan en este apartado.
- **Noticias**: permite publicar novedades sobre el proyecto, que serán vistas en la página principal de la plataforma por todas las personas que tengan acceso al proyecto, además de mostrarse en la vista de proyecto.
- **Documentos**, Ficheros: permiten enviar y descargar documentación y ficheros de datos respectivamente.
- **Wiki**: proporciona un sistema de edición colaborativa de documentos tipo wiki
- **Repositorio**: muestra el contenido del sistema de control de versiones para el proyecto. Suele utilizarse para alojar el código usado para desarrollar la idea del proyecto, aunque no necesariamente tiene que usarse para código. Se profundiza en este asunto bajo el encabezado "Gestión de código".
- **Foros**: servicio de foros del proyecto.
- **Calendario**: muestra las peticiones y otros elementos con fechas asociadas en una vista de calendario.
- **Gantt**: permite generar fácilmente diagramas de Gantt usando los datos de peticiones e hitos.

Recuerde que cada proyecto podría tener habilitado únicamente un subconjunto de estos módulos, siendo el gestor de proyectos, el investigador principal o la dirección los encargados de decidir cuáles habilitar y cuáles no.

### **Peticiones**

Las peticiones son elementos identificados con un número único en toda la plataforma que pueden describir errores, tareas pendientes, sugerencias, soporte, requisitos o tareas, e incluso se pueden definir nuevos tipos por proyecto.

La lista de peticiones de un proyecto se encuentra en la pestaña "Peticiones". Sobre ella podrá aplicar filtros de búsqueda y modificar las columnas usando las opciones que se señalan:

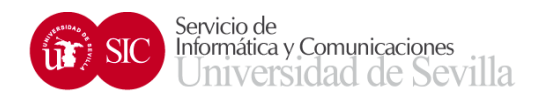

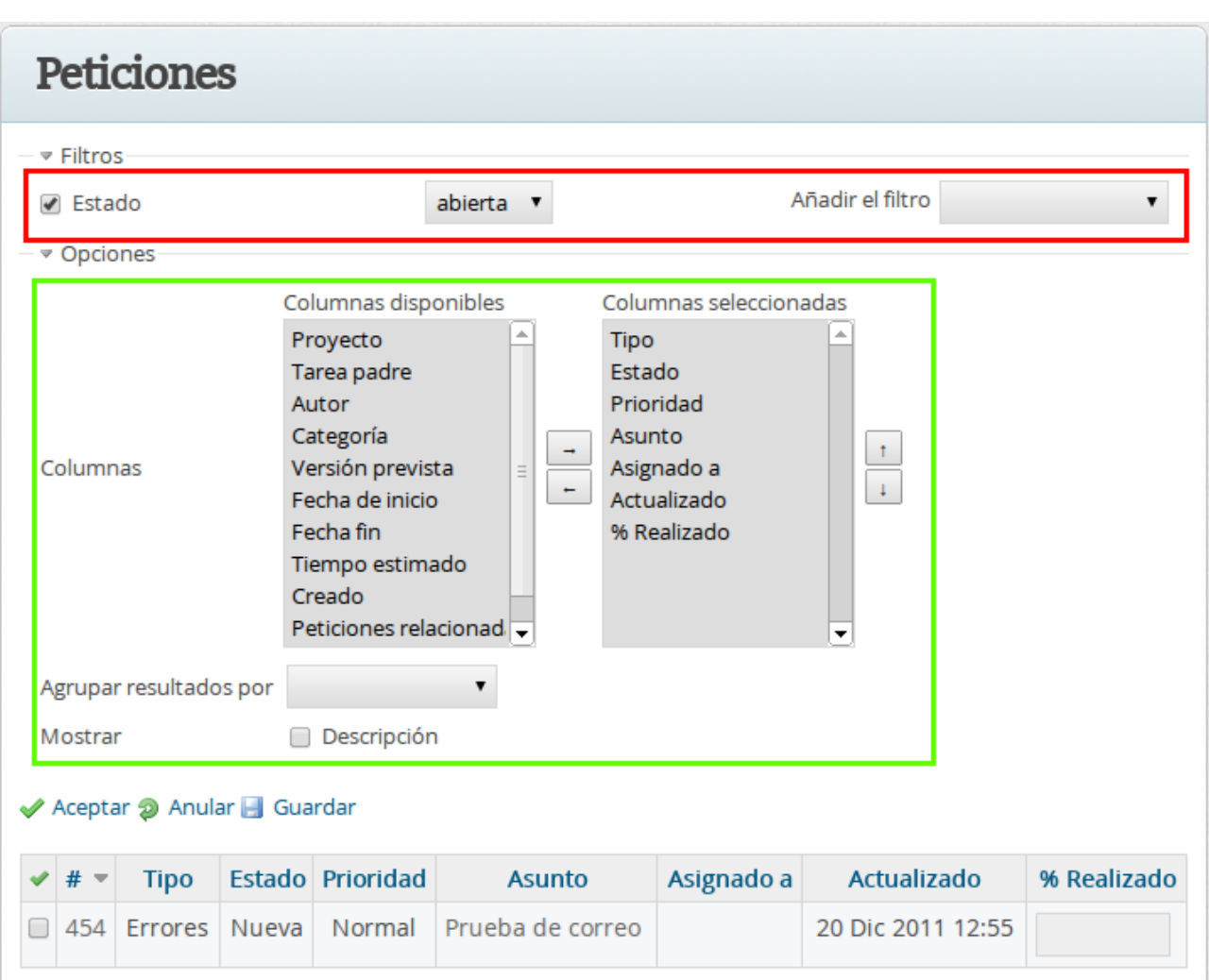

#### *Creación de una nueva petición*

Para crear una nueva petición debe usar la pestaña etiquetada como "Nueva petición":

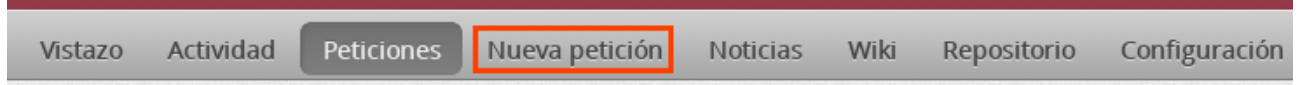

Le será presentado un formulario en el que se le piden los siguientes campos:

- *Tipo*: el tipo de petición (error, sugerencia, etc)
- *Tema*: el título de la petición
- *Descripción*
- *Estado*: por defecto es de tipo "Nueva". En posteriores actualizaciones de la petición se cambiará a estados como "Trabajando", "Resuelta" o "Rechazada", entre otros, que indicarán en qué punto se encuentra la petición

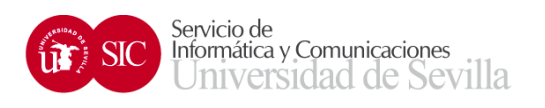

- *Prioridad*: qué grado de importancia tiene esta petición en cuanto a planificación
- *Asignado a*: persona que debe solucionar esta incidencia. Puede dejarse vacío para que otra persona lo asigne, o incluso para asignarlo más adelante
- *Versión prevista*: permite indicar para qué versión/hito del proyecto debe estar resuelta esta petición. Las versiones o hitos las configuran el gestor de proyectos, el investigador principal o la dirección. Si tiene cualquiera de los roles anteriores podrá ver a la derecha de este campo un acceso rápido a la creación de nuevas versiones.
- *Tarea padre*: número de la tarea de la que depende ésta. Es opcional
- *Fecha de inicio*: fecha en la que se abre la petición. Útil para el módulo de calendarios y de diagramas de Gantt
- *Fecha de fin*: fecha en la que se propone que se cierre la petición
- *Tiempo estimado*: cuánto tiempo en horas se estima que se invertirá en resolver la petición
- *Realizado*: porcentaje de la petición que ha quedado resuelto. Útil en posteriores modificaciones
- *Ficheros*: se permite adjuntar uno o más ficheros a la petición
- *Seguidores*: miembros del proyecto que estarán al tanto de la petición. En posteriores modificaciones de la misma recibirán un correo indicando que ha habido cambios en la petición
- *Privada* (arriba a la derecha): indica que esta petición debe quedar oculta a los ojos de los usuarios anónimos (si el proyecto fuera público).

#### *Actualización de una petición*

Si tiene permiso para actualizar una petición puede hacerlo accediendo a la misma y haciendo click en el enlace 'Actualizar':

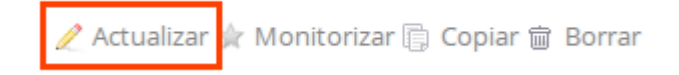

Verá un formulario muy similar al de creación de una nueva petición, aunque con algunos campos nuevos, como "Notas", que le permitirá añadir un comentario a la petición además de poder cambiar el estado de la misma. Recuerde que puede hacer más de un cambio simultáneamente al actualizar una petición.

Si la petición ha quedado resuelta puede indicarlo en el campo correspondiente.

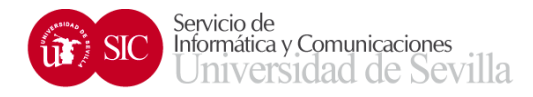

#### *Avisos por correo electrónico*

La plataforma de Gestión de Proyectos envía un correo electrónico cuando se producen actualizaciones en las peticiones. Es posible configurar en la sección *Mi cuenta* qué notificaciones queremos recibir.

Se puede contestar a los correos de notificación para añadir comentarios en las mismas. Debe tener en cuenta los siguientes aspectos:

- La recogida de correos se realiza cada minuto, por lo que es posible que su petición no se actualice inmediatamente
- Debe limpiar todo el texto que encuentre antes del marcador de respuesta. Por ejemplo, recibida la siguiente notificación:

```
* [Proyecto de muestra - Cosas pendientes #546] (Nueva) Prueba de correo
                                                                                                                   \rightarrow \rightarrow \rightarrowRemitente labs@us.es <sup>1+</sup> Fecha Hoy 13:39
```

```
--Responda-encima--
Petición #546 añadida por Jorge López.
Cosas pendientes #546: Prueba de correo
http://gestionproyectos.us.es/issues/546
* Autor: Jorge López
* Estado: Nueva
```
 $\overline{1}$ 

- \* Prioridad: Normal
- \* Asignado a:
- \* Categoría:

Podríamos responder al mismo, y la respuesta por defecto incluiría el siguiente contenido:

El 29/01/2013 13:39, labs@us.es escribió:

--Responda-encima--Petición #546 añadida por Jorge López. Cosas pendientes #546: Prueba de correo avantan ya na lingung /E4

Tal y como está, encima del marcador "*--Responda-encima--*" encontramos el texto "*El 29/01...*" que se incluiría en la respuesta a la petición. Debe tener por tanto cuidado con este tipo de detalles, basta con eliminar esta línea o incluso eliminar todo el contenido del mensaje para escribir directamente nuestro comentario.

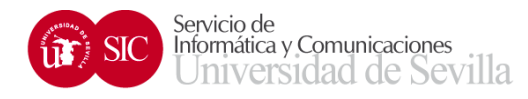

### **Documentos y archivos**

Puede gestionar documentos y ficheros relacionados con el proyecto usando las pestañas "Documentos" y "Archivos" respectivamente. En cada una de ellas, y siempre que tenga permiso para hacerlo, encontrará un enlace en la parte superior derecha para enviar un nuevo elemento:

**Documentos** 

C Nuevo documento

# **Administración de proyectos**

Si tiene uno de los siguientes roles en un proyecto:

- Investigador principal
- Dirección
- Gestor de proyectos

Podrá configurar y modificar sus opciones y módulos. Para ello busque la pestaña "Configuración" dentro del proyecto.

Podrá ver las siguientes opciones:

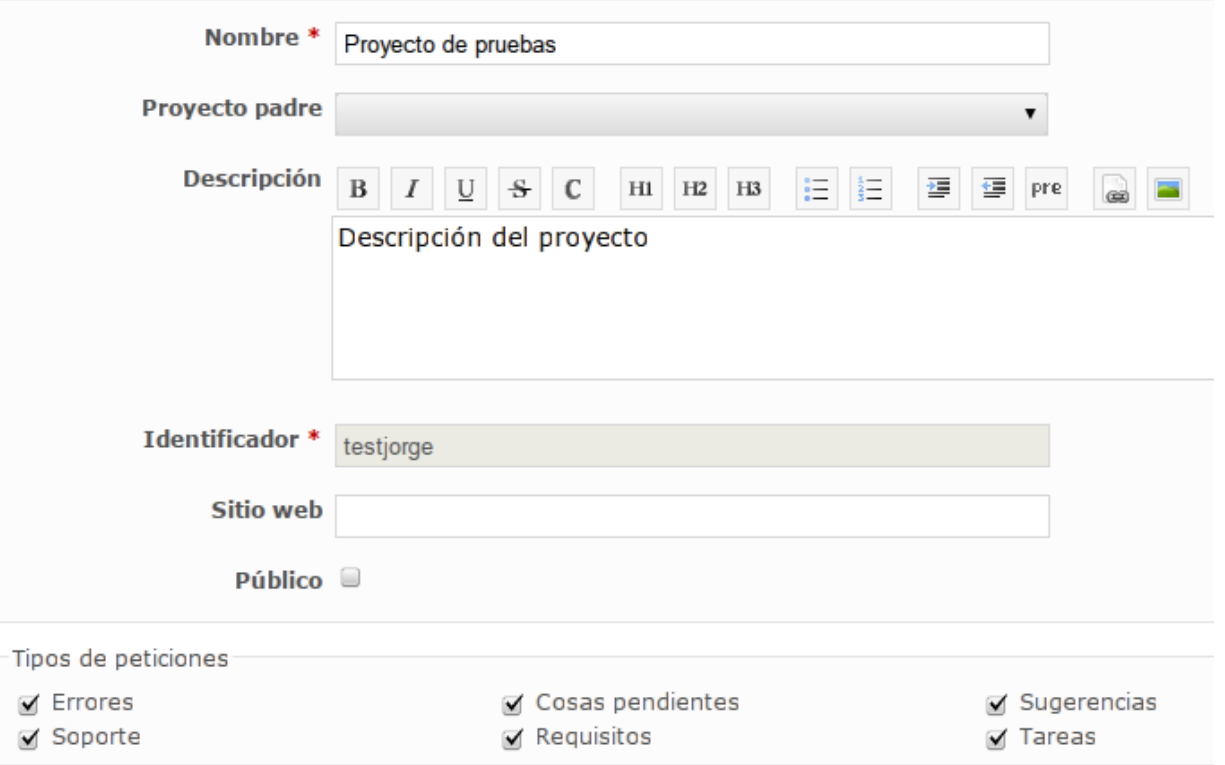

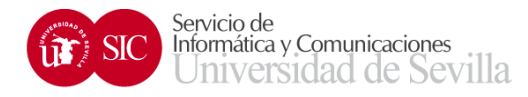

#### **Subpestaña información**

Desde aquí podrá modificar el nombre del proyecto, su descripción y su sitio web. Otras opciones que puede modificar son Proyecto Padre (si tiene perfil de "Gestor de proyectos"), si el proyecto es público y qué tipo de peticiones se aceptan para este proyecto. Puede eliminar tipos de petición si su proyecto no requiere de alguno de ellos.

#### **Subpestaña módulos**

Desde esta pestaña puede activar y desactivar los módulos deseados.

#### **Subpestaña miembros**

En esta pestaña podrá añadir o quitar miembros del proyecto.

Si quiere añadir un usuario búsquelo por su UVUS o por su nombre y/o apellidos a la derecha, marque su casilla y acto seguido elija el perfil del nuevo miembro debajo. Por último, haga click en '*Añadir*'.

**Nota importante**: es posible que no encuentre a la persona que busca. Esto se debe a que la plataforma solamente muestra a aquellas personas que han accedido al menos una vez. Pida a sus compañeros de grupo que se identifiquen al menos una vez. Una vez que lo hagan, aparecerán en el listado de usuarios.

Para modificar o borrar el perfil de un miembro, elija la opción 'Modificar' o 'Borrar' que encontrará al lado de cada miembro del proyecto:

**/** Modificar □ Borrar Jorge López Investigador principal

#### **Subpestaña versiones**

Desde esta pestaña podrá definir hitos y versiones para su proyecto, además de modificar las existentes.

#### **Subpestaña categorías de las peticiones**

Desde esta pestaña puede crear tipos de petición adicionales para su proyecto, si las necesitara.

#### **Subpestaña wiki**

Le permite indicar la página principal del wiki de su proyecto, *Wiki* por defecto.

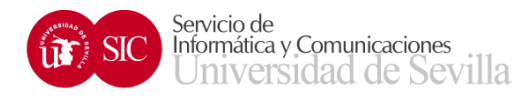

#### **Subpestaña repositorios**

Si ha activado el módulo Repositorio dentro de su proyecto, la plataforma le ofrece un almacén de código Git alojado en la misma.

Si acaba de activar el módulo, debe ver lo siguiente en esta pestaña:

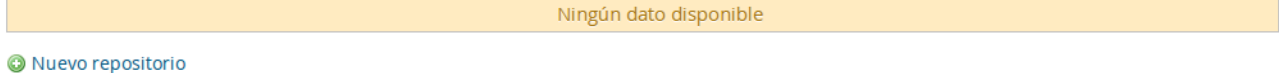

La plataforma le informa de que aún no ha configurado su repositorio. Para ello deberá hacer click en *Nuevo repositorio*, y acto seguido la aplicación le mostrará el siguiente formulario:

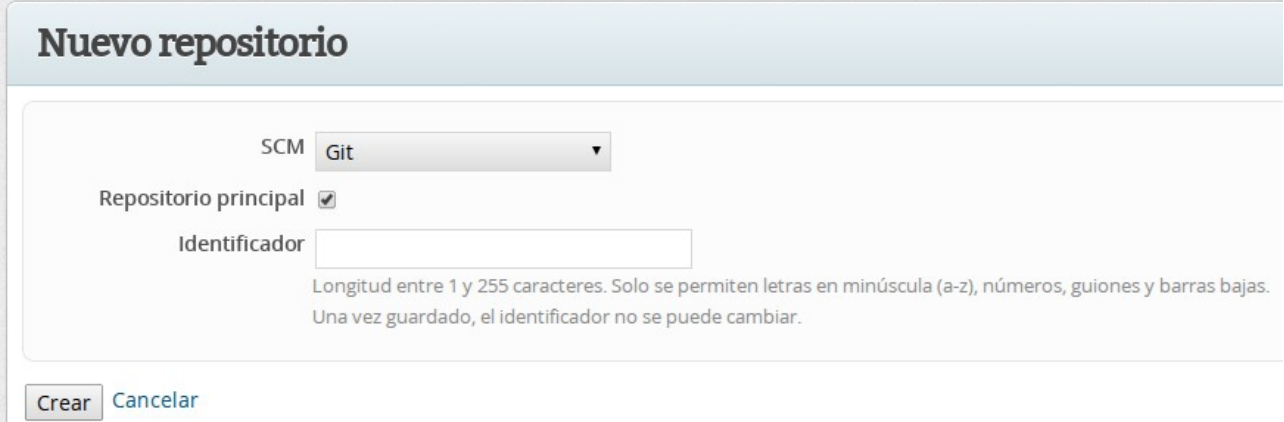

Para mayor comodidad de los usuarios de la plataforma, puede hacer click en el botón *Crear* sin rellenar ningún campo. Tras esto, su repositorio estará listo para ser usado:

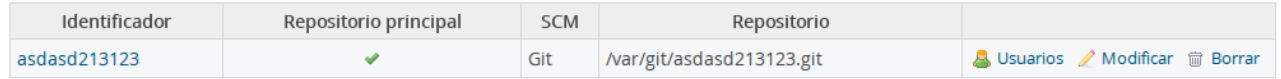

No necesitará modificar nada más en esta pestaña.

#### *Creación de un proyecto*

Si usted tiene el perfil "Gestor de proyectos" dentro de su departamento o grupo podrá crear nuevos proyectos asociados. Para ello acceda al proyecto "contenedor" de su departamento o grupo y busque arriba a la derecha la opción *Nuevo subproyecto*:

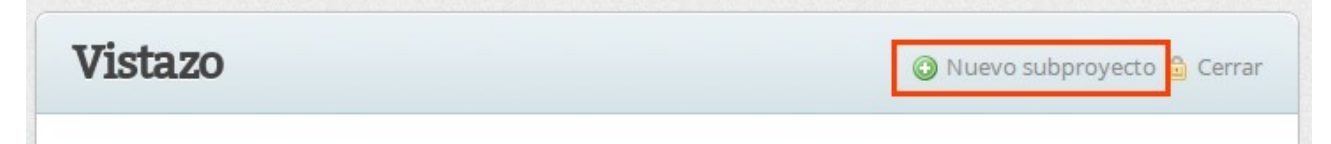

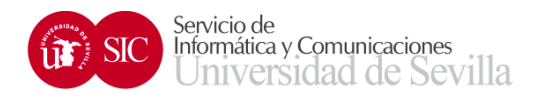

Configure los parámetros del nuevo proyecto usando como referencia la información básica descrita en el apartado anterior.

No olvide añadir posteriormente los miembros de su proyecto.

### **Gestión de código mediante Git**

La plataforma de gestión de proyectos permite a los proyectos mantener su código en un almacén gestionado mediante el sistema de control de versiones Git.

Si no conoce Git puede leer sobre él en<http://git-scm.com/>

Una vez que esté activado el módulo "Repositorio" dentro de su proyecto y haya seguido los pasos descritos en la sección "Administración de proyectos" para crear el repositorio inicial podrá empezar a utilizarlo.

Si necesita ayuda para instalar y configurar un cliente Git puede seguir las siguientes guías (siguiendo únicamente los pasos 1, 2 y 3):

- Windows:<http://help.github.com/win-set-up-git/>
- Mac OS X:<http://help.github.com/mac-set-up-git/>
- Linux:<http://help.github.com/linux-set-up-git/>

La dirección que deberá configurar en su cliente Git para trabajar con el repositorio de su proyecto podrá encontrarla en los siguientes sitios:

• En la pestaña *Vistazo* de su proyecto, en un cuadro llamado '*Repositorio Git*':

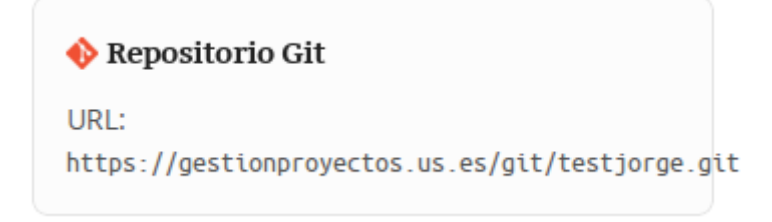

• En la pestaña *Repositorio* de su proyecto, en la parte superior:

```
Git: https://gestionproyectos.us.es/git/consigna.git
```
La propia plataforma se encarga de limitar el acceso a los repositorios en función de la visibilidad del proyecto (Público/Privado) y el rol de cada usuario en el mismo.

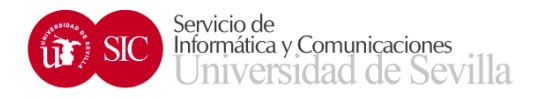

#### *Primeros pasos*

Si el repositorio de su proyecto ya ha sido inicializado, pero aún no se ha usado, verá una guía mostrándole los primeros pasos para utilizarlo:

```
Repositorio git no inicializado
No hay ningún commit en el repositorio. Puede seguir los pasos que encontrará a continuación para comenzar.
Configuración básica de git
Si ya conoce Git puede pasar al punto comenzando con el proyecto.
git config --global user.name "Jorge López"
git config --global user.email jorgelp@us.es
Puede serle de utilidad la introducción a Git que mantiene GitHub.
Comenzando con el proyecto
mkdir asdasd213123/
cd asdasd213123/
git init
echo "Primer fichero del proyecto" > README
git add README
git commit -m "Primer commit"
git remote add origin https://gestionproyectos.us.es/git/asdasd213123.git
```
### **Perfiles (roles)**

git push origin master

En la plataforma de gestión de proyectos existe un sistema de permisos por proyecto basado en perfiles. Un usuario puede tener asignado un perfil determinado en un proyecto, y dicho perfil le permitirá llevar a cabo ciertas operaciones sobre los elementos del proyecto y otras no. Se puede tener más de un perfil en un proyecto, pero no es lo usual.

Los perfiles disponibles son los siguientes:

#### *Gestor de proyectos*

Se trata de un perfil especial que se asigna a los gestores de departamento o grupos de investigación de manera que puedan crear proyectos para su grupo. Este perfil se asigna sobre un meta-proyecto creado en la plataforma con el nombre de su grupo, bajo el que se crearán los proyectos de manera jerárquica.

También tiene permisos básicos como gestionar miembros, módulos, noticias, wiki, foros y peticiones del meta-proyecto.

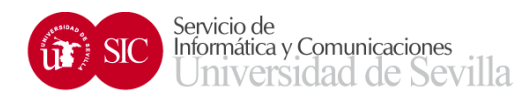

#### *Investigador principal*

Como su propio nombre indica, es el perfil asignado a la persona que juega el rol de investigador principal de un proyecto.

Sus permisos son:

- Modificación de opciones de un subproyecto
- Acceso completo a foros, calendario, documentos, ficheros, diagrama de Gantt, peticiones, noticias, repositorio, control de tiempo y wiki

#### *Dirección*

Persona o personas que, sin tomar partido directamente en la investigación, deben tener acceso al proyecto al mismo nivel que el Investigador principal.

Por tanto tiene los mismos permisos que un Investigador principal.

#### *Participante*

Perfil destinado a todas aquellas personas que trabajan colaborando con el Investigador principal de un proyecto. Sus permisos son los siguientes:

- Enviar mensajes a los foros
- Ver el calendario y el diagrama de Gantt
- Ver los documentos del proyecto
- Ver los ficheros del proyecto
- Ver, añadir y modificar peticiones
- Comentar noticias
- Ver y escribir en el repositorio
- Añadir tiempos en la sección de control de tiempo
- Ver y modificar páginas del wiki

#### *Colaborador externo*

Un colaborador externo tiene permiso para:

- Enviar mensajes a los foros
- Ver el calendario y el diagrama de Gantt
- Ver documentos
- Ver ficheros
- Ver y añadir peticiones

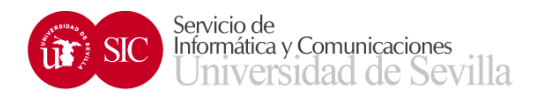

- Comentar noticias
- Ver el repositorio
- Ver páginas del wiki

#### *Documentalista*

El perfil de documentalista en un proyecto tiene los siguientes permisos:

- Enviar mensajes a los foros
- Ver el calendario y el diagrama de Gantt
- Acceso completo a documentos y ficheros
- Ver, añadir y modificar peticiones
- Comentar noticias
- Ver el repositorio
- Anotar tiempo dedicado en la sección de control de tiempo
- Acceso completo al wiki

# **Más ayuda**

Si tiene algún problema puede escribir a la dirección [gproyectos@us.es](mailto:gproyectos@us.es)